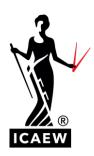

# ICAEW Training Vacancies

### **CONTENTS**

| How to create an account        | 2 |
|---------------------------------|---|
| Managing your new account       | 3 |
| Adding your team to the account | 3 |
| Posting to the correct site     | 3 |
| How to post a job               | 5 |
| How to see your applicants      | 8 |
| CV Search                       | 8 |
| Get in touch                    | 9 |

#### **HOW TO CREATE AN ACCOUNT**

- To start go to https://recruit.icaew.com/.
  - ICAEW Jobs, ICAEW Training Vacancies and ICAEW Volunteers now all sit under the same website. Your log in for all three sites will be the same.
- 2. Please click 'Create account' in the top righthand corner and fill out the details on the registration page.
- 3. If you already have a company account and need to be added either speak to the admin of your account or contact tvsupport@icaew.com.

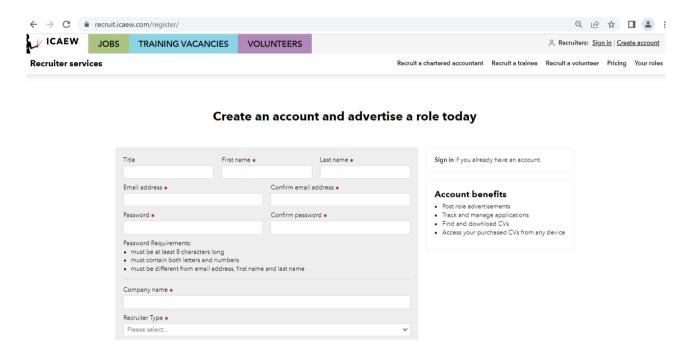

4. To see the front end of the website you can click the coloured tabs at the top of the screen.

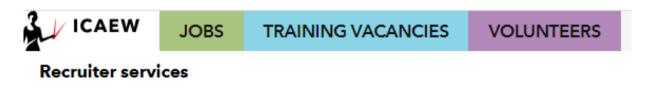

#### Managing your new account

- 1. Once you have created your account you can manage it from the company management page. To find this click the cog next to your company's name.
- 2. Click 'Company profile' and here you can add a company description and logo. Logos should be sized to 360x180px.

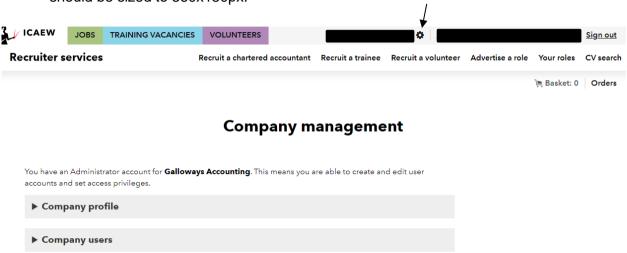

Need help? Call +44 (0)1908 248 250 or email contactus@icaew.com

#### Adding your team to the account

- 1. After creating your account or if you already have an account, you can add other members of your team.
- 2. Click the company management cog at the top right-hand side of the page. Then click company users and 'Add new user'.

#### Posting to the correct site

As you now have a central account for ICAEW Jobs, ICAEW Training Vacancies and ICAEW Volunteers it is important you post your vacancies to the correct site.

When you have logged into your account, you can post to the different sites by selecting the correct job posting type. These can be found on the pricing page.

## Choose the right product for you

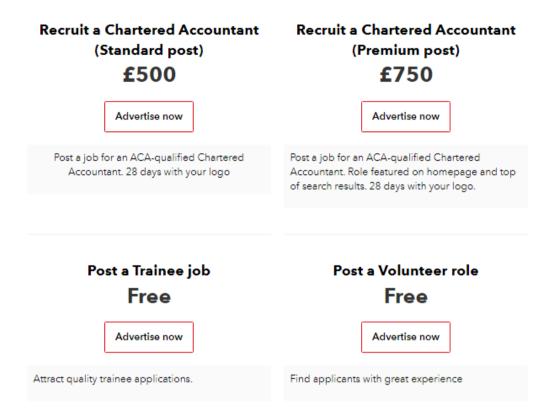

You can also go to the 'Recruit a trainee' page. This page is dedicated to ICAEW Training Vacancies product users.

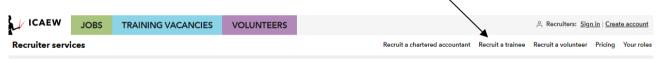

#### Recruit a trainee

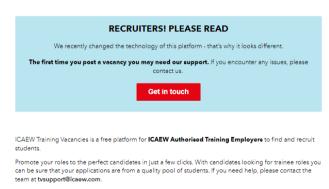

#### **HOW TO POST A JOB**

1. After logging in, click recruit a trainee and then post a trainee job (as shown below further down the page).

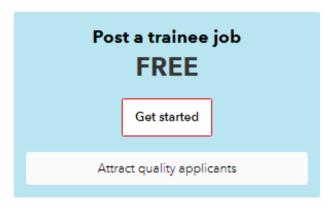

2. Complete the sets detailed in the form. Make sure to fill out the compulsory fields. You can use a template of a previous role to save time.

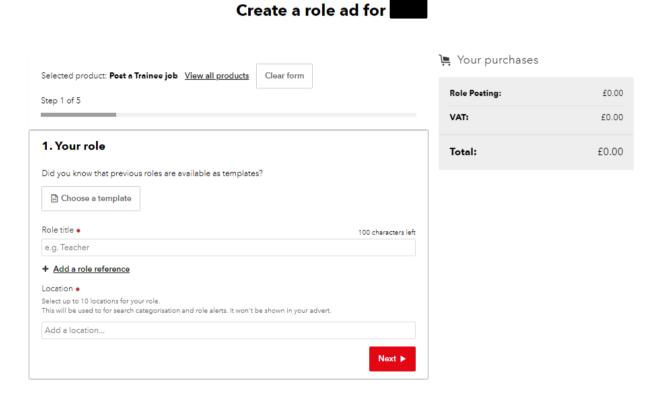

#### Create a role ad for

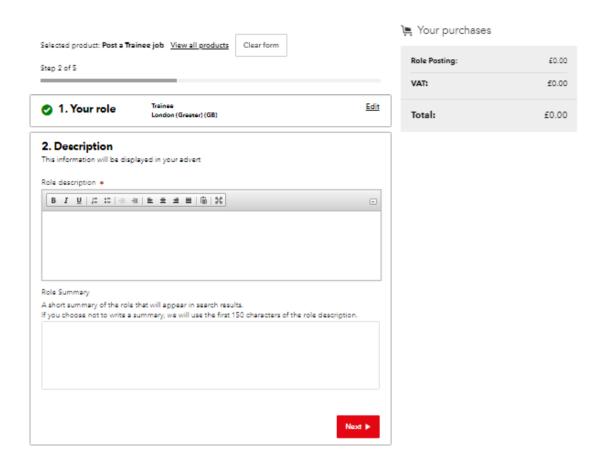

#### Create a role ad for Char

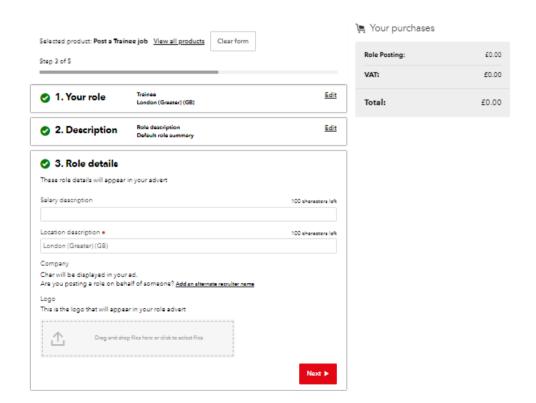

3. Step four is where you can select your filters. Filters are important for how candidates search for roles. With in the contract type drop down, you can select multiple options.

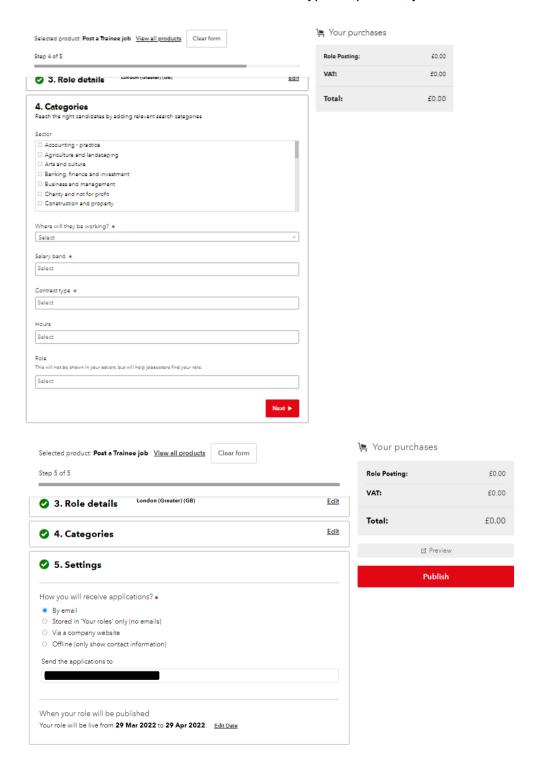

- 4. Step five is where you can select where your applications are directed to. If you would like to redirect to your own career's website, then please use 'Via a company website'.
- 5. Publish your role by clicking the red 'Publish' button.

#### **HOW TO SEE YOUR APPLICANTS**

- 1. When setting up your new job posting, in step five, you will choose a method of retrieving your applications.
- 2. If you have selected 'By email' or 'Stored in your roles' you will be able to retrieve all applications in your ICAEW Training Vacancies company account. To see these roles, click 'Your roles'.

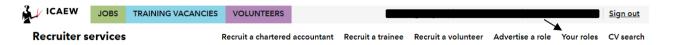

3. Click the paper icon under the applications column. This will pull up all the applications for that specific role.

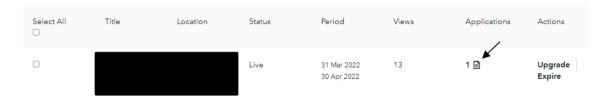

4. See below what each application will look like. You can see view the contact email, CV's, and covering letters by clicking on the links.

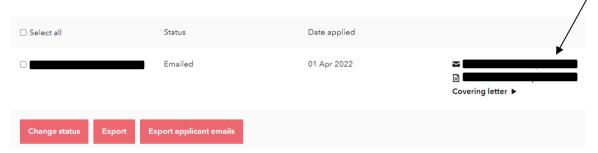

#### **CV SEARCH**

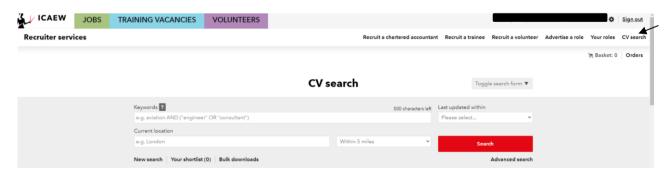

- 1. To request access for the CV Search please contact tvsupport@icaew.com
- 2. Click CV Search on the navigation bar.

3. Then click Advanced Search

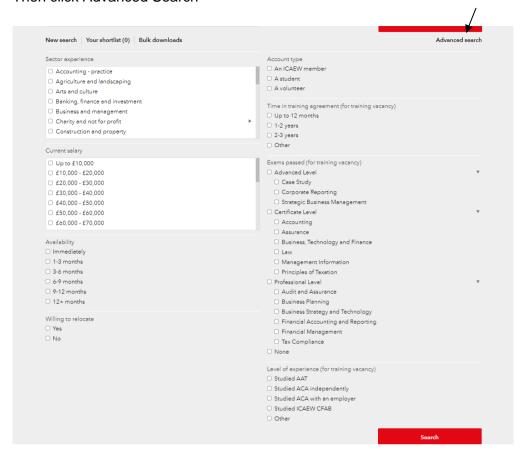

4. Once you have found a CV you would be interested in downloading, please click their name and click Download.

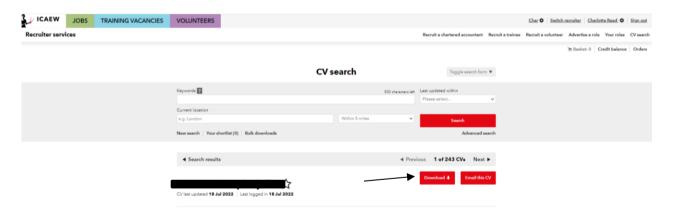

#### **GET IN TOUCH**

If you have any further questions, please email tvsupport@icaew.com.